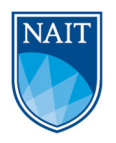

# **Post-Graduation Work Permit Application Guide Property of NAIT Student Learning and Development Department**

Last updated on 22 January 2021

11762 - 106 Street NW, Edmonton, Alberta, Canada T5G 2R1 www.nait.ca

# **Contents**

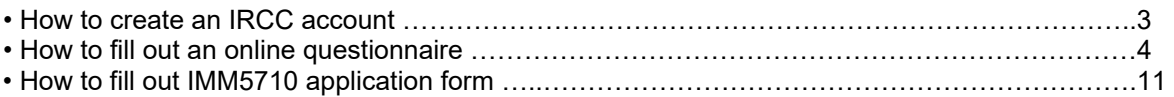

# **How to Create an IRCC account**

To apply for a Post-Graduation Work Permit (PGWP) online, you will need to create an account with Immigration, Refugees and Citizenship Canada (IRCC). This is free and does not take a long time. To proceed, please follow the steps below.

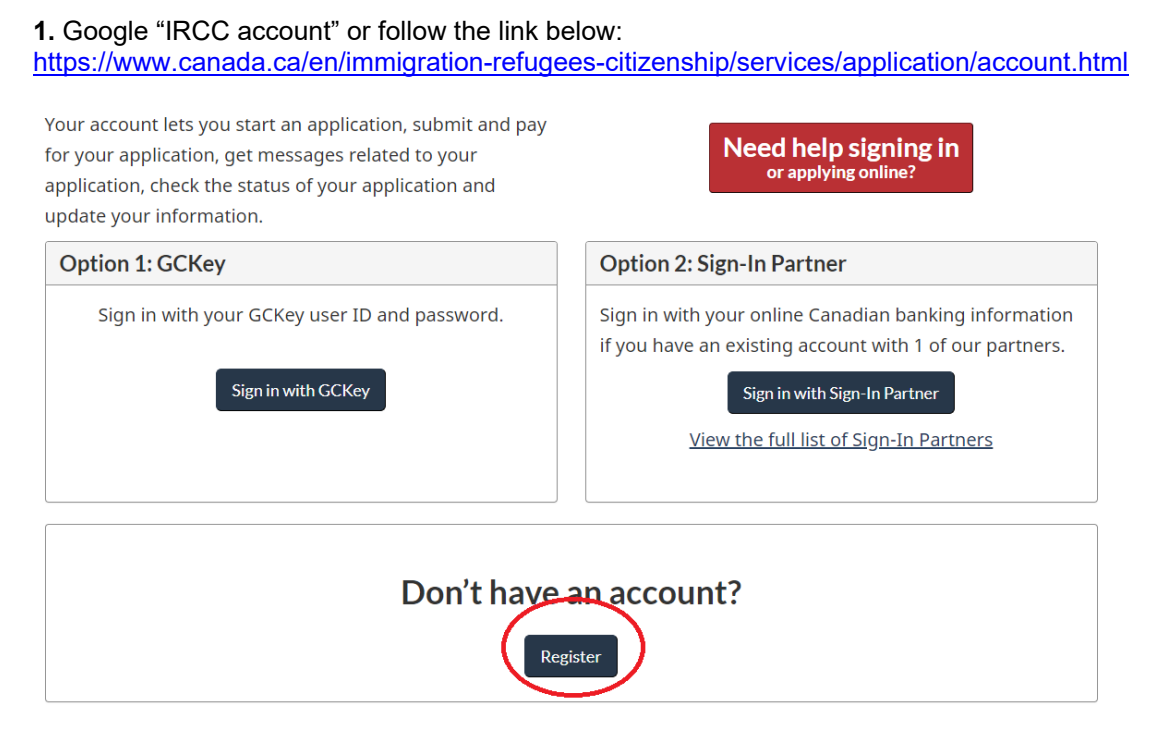

**2.** Register for the IRCC account. You will need have two options: register with GCKey or register with a Sign-In Partner. You have to decide which option you would like to take. Both options will lead you to the same account.

- To register with GCKey:
	- 1) Click 'Register with a GCKey'.
	- 2) Click 'Sign Up'.
	- 3) Read the Terms and Conditions of Use and click 'I Accept'.
	- 4) Create a username. Click 'Continue'.
	- 5) Create a password. Click 'Continue'.
	- 6) Create your security questions and responses. Click 'Continue'.
	- 7) Click Continue to get to the 'Sign Up Complete' page.
	- 8) Read the Terms and Conditions. Click 'I Accept'.
	- 9) Enter your information and follow the steps to create your account.
- To register with a Sign-in Partner:
	- 1) Click 'Register with a Partner Sign-In'.
	- 2) Choose your financial institution.
	- 3) If you don't see your financial institution listed, you need to register with GCKey.
	- 4) Enter your banking sign-in information and click 'Continue'.
	- 5) Read the Terms and Conditions of Use and click 'I Accept'.
	- 6) Enter your information and follow the steps to create your account.

## **How to Fill-out an Online Questionnaire**

**1.** Log into your IRCC account and click on 'Apply to come to Canada':

### View the applications you submitted

Review, check the status or read messages about your submitted application.

Showing 0 to 0 of 0 entries | Show  $5 \times$  entries Search:

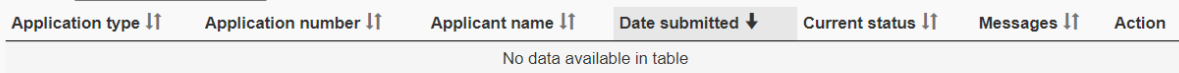

Did you apply on paper or don't see your online application in your account? Add (link) your application to your account to access it and check your status online.

## Continue an application you haven't submitted

Continue working on an application or profile you haven't submitted or delete it from your account.

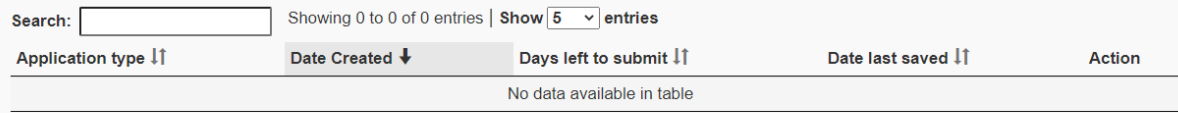

## **Start an application**

Apply to come to Canada Incluor for visitor visas, work and study permits, Express Entry and International Experience Canada. You will need your personal reference code if you have one.

#### Refugees: Apply for temporary health care benefits

Use this application if you are a protected person or refugee claimant who wants to apply for the Interim Federal Health Program.

#### Citizenship: Apply for a search or proof of citizenship

Use this application to apply for proof of citizenship (citizenship certificate) or to search citizenship records.

#### **Students: Transfer schools**

For approved study permit holders only. Tell us if

## **2.** Then, click on 'Visitor visa, study and/or work permit.'

# I do not have a Personal Reference Code

If you do not have a personal reference code, you may answer a series of questions to find out if you are eligible to apply for a visa and/or permit, apply for Express Entry, and begin an online application.

If you begin your application after you have logged into your account, you will not receive a personal reference code, as the system will save your document checklist right into your account.

#### Determine your eligibility and apply online:

Visitor visa, study and/or work permit **Express Entry (EE)** 

11762 - 106 Street NW, Edmonton, Alberta, Canada T5G 2R1 www.nait.ca

A LEADING POLYTECHNIC COMMITTED TO YOUR SUCCESS

**3.** Next, you will see an online questionnaire. Answer the questions on this questionnaire, follow the tips below.

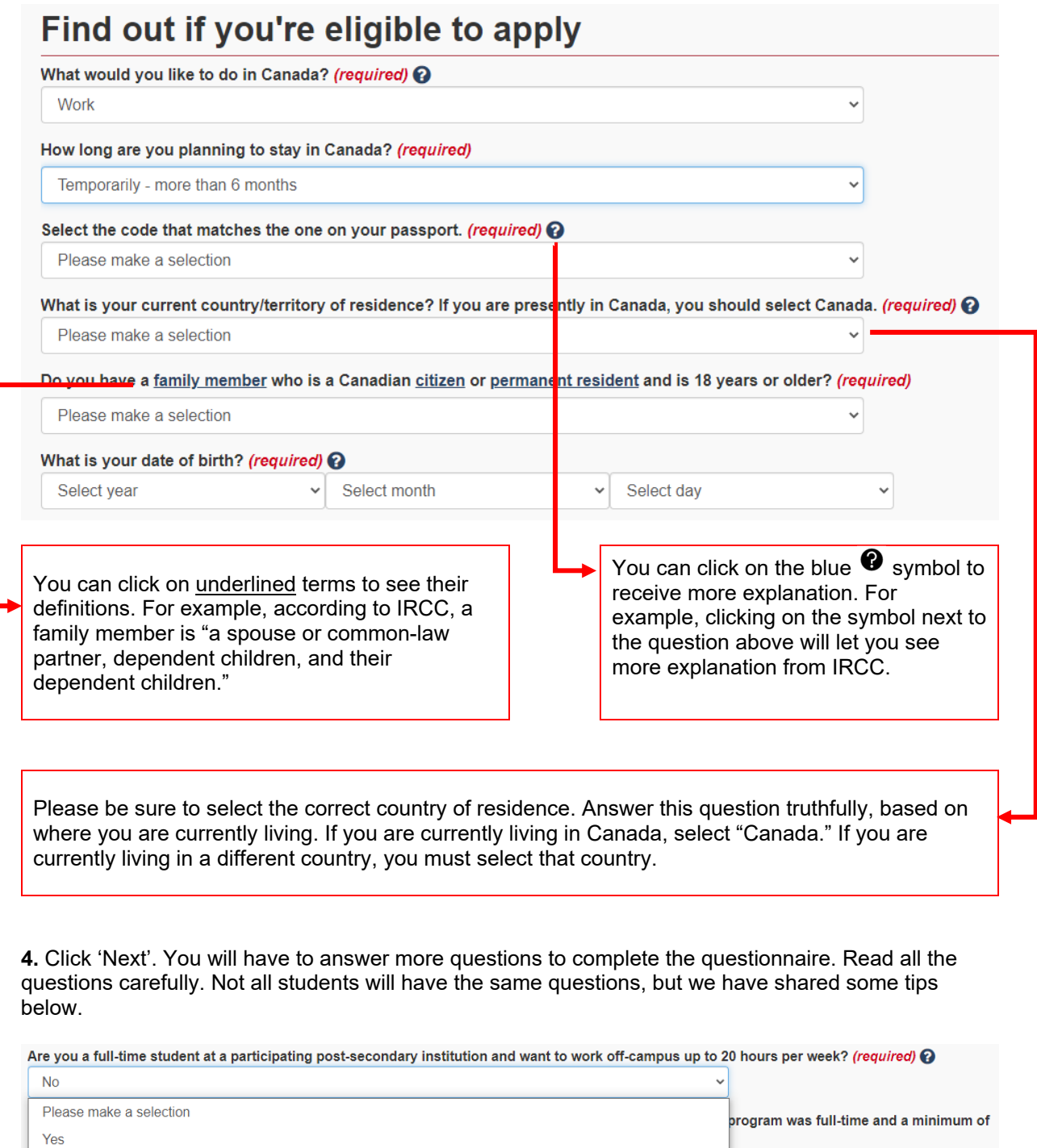

If you are interested in a PGWP and not in working while studying, please select 'no.'

11762 - 106 Street NW, Edmonton, Alberta, Canada T5G 2R1 www.nait.ca

A LEADING POLYTECHNIC COMMITTED TO YOUR SUCCESS

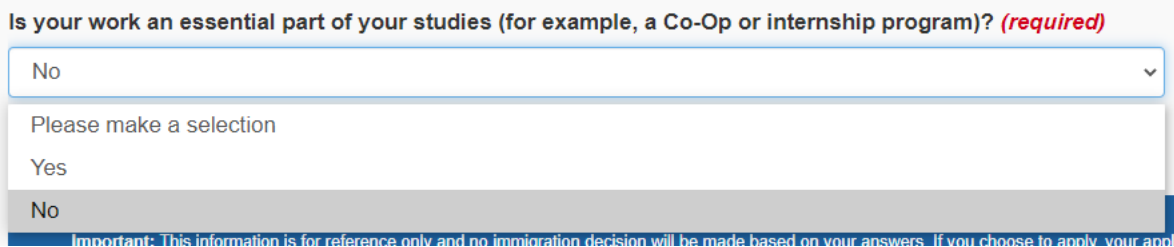

If you are interested in a PGWP and not a co-op work permit, please select 'no.'

**5.** Once you answer all questions on the questionnaire, IRCC will inform you what documents you may apply for. Please click 'Continue' beside the 'Post-Graduate Work Permit' option.

# **Your results** Based on the information you provided, the result(s) below indicate(s) whether you may be eligible to come to Canada. **Temporary Resident Visa** You will need a temporary resident visa to return to Canada. If you are working or studying in Canada, your temporary resident visa may expire at the same time as your work or study permit. If your work or study permit is expiring soon, please renew your study or work permit first. Once your study or work permit is approved, you may apply for your temporary resident visa. Continue r Post-Graduate Work Permit - in Canada You may be eligible to work in Canada with a post-graduation work permit. Continue G

**6.** Answer the remaining questions. Read all the questions carefully. Not all students will have the same questions, but we have shared some tips below.

Have you had a medical exam performed by an IRCC authorized panel physician (doctor) within the last 12 months? (required) ●

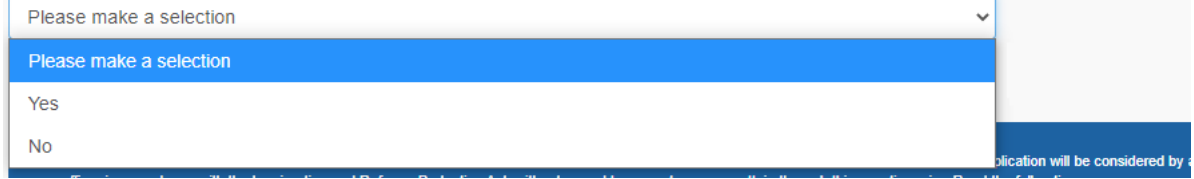

Not all doctors are IRCC authorized panel physicians, you can click on blue  $\bullet$  symbol to see the list of IRCC authorized panel physicians.

Have you lived in a designated country or territory for more than six months in the last year? (required)  $\odot$ 

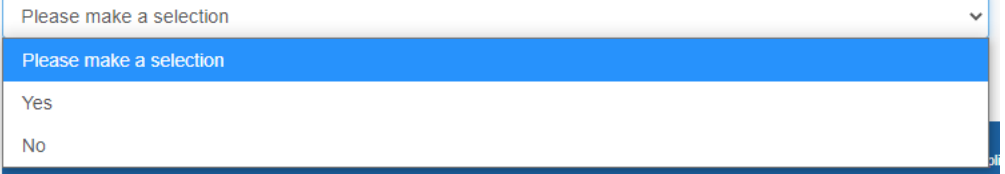

Canada is not a designated country. If you have been living in Canada consecutively for the last 12 months or more, you can answer 'no.'

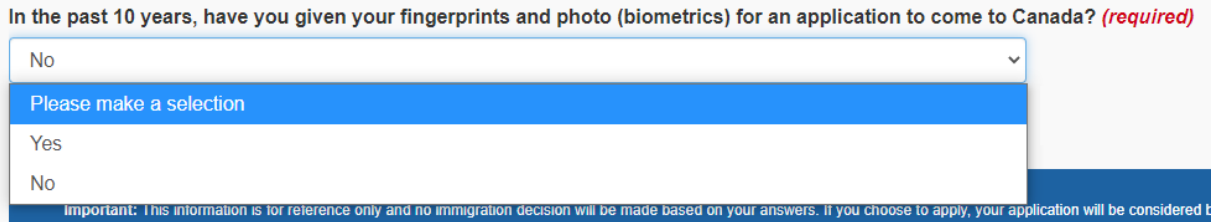

This question is asking about biometrics for the purpose of coming to Canada. Any biometrics you may have given to visit the United States, for employment purposes, etc. are not relevant.

**7.** Once you complete all answers, you will be given an option to double-check your information.

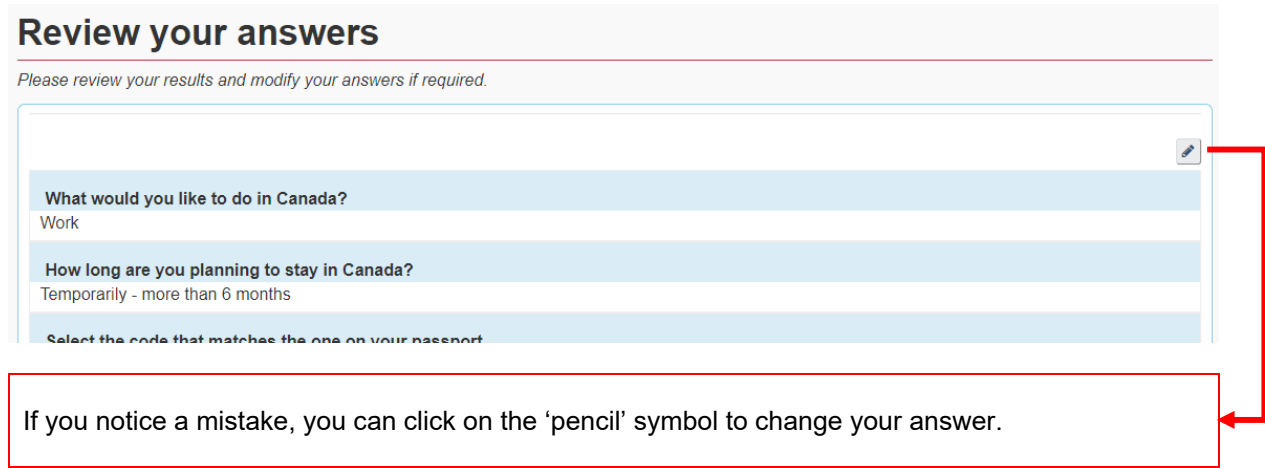

A LEADING POLYTECHNIC COMMITTED TO YOUR SUCCESS

**8.** Once you finish checking your answers, IRCC will give you some tips for making a successful application online. Please read them carefully as many problems can be avoided by following these tips.

# **Submitting your application**

On the screen, you will be asked to upload the documents for your application. Please do not use your browser's navigation buttons, "Back" and "Forward", as they will not work properly within this application.

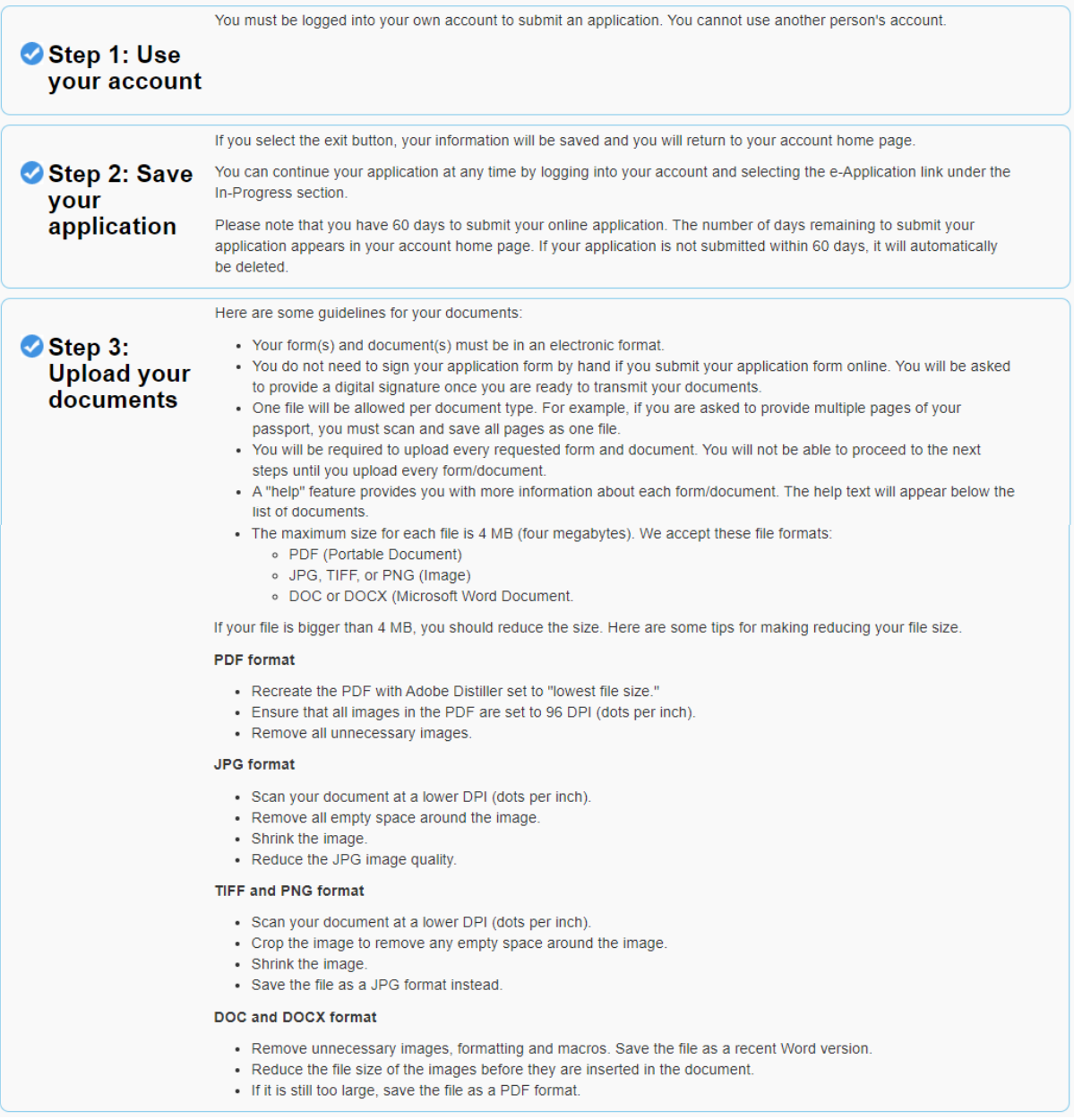

11762 - 106 Street NW, Edmonton, Alberta, Canada T5G 2R1 www.nait.ca

A LEADING POLYTECHNIC COMMITTED TO YOUR SUCCESS

**9.** Finally, you will be directed to your document checklist. Not all students will have the same items on their checklists; however, all documents listed under "Application form(s)" and "Supporting Documents"

are required. Please click on the blue  $\blacktriangledown$  symbol next to each document name to see more explanation from IRCC. We also have shared some tips below:

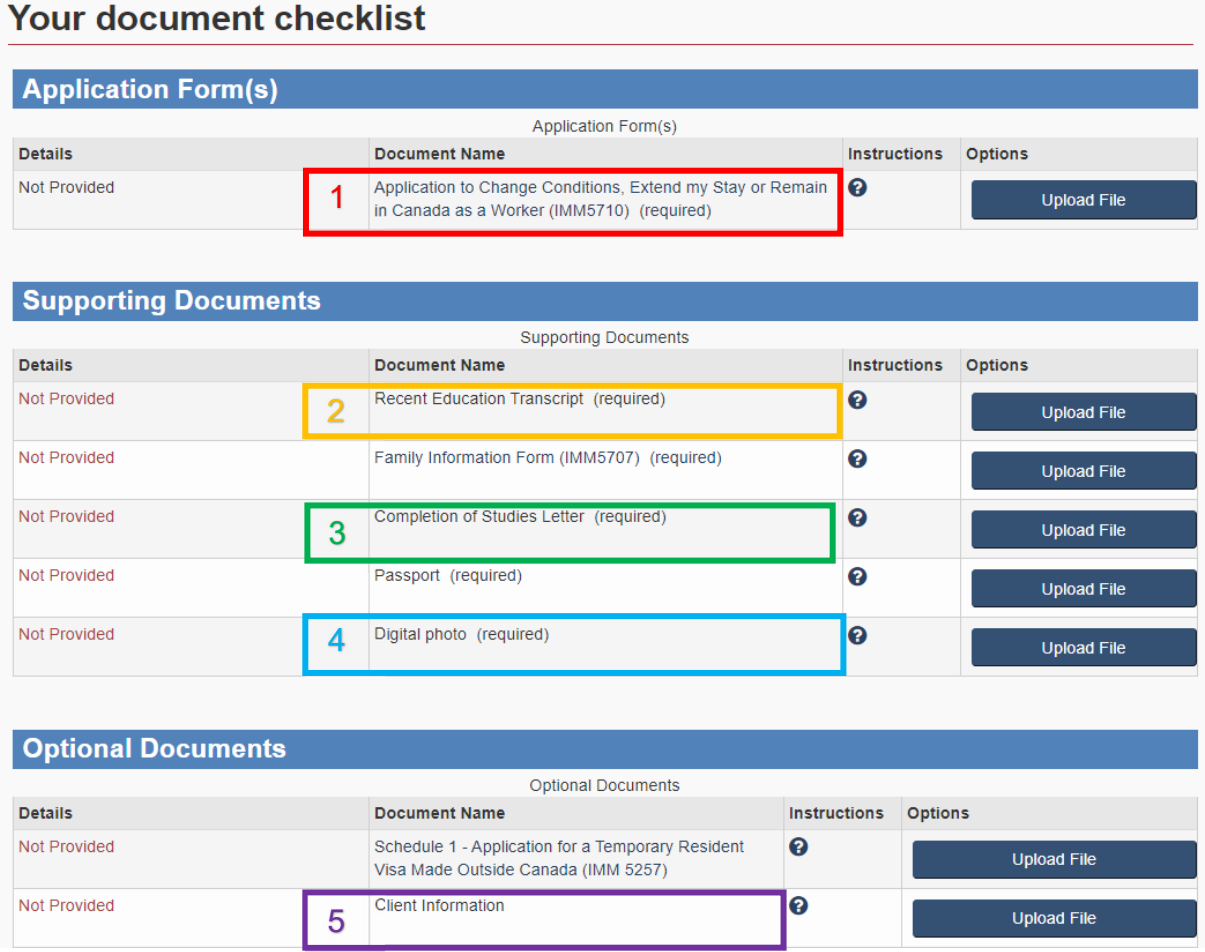

Box 1: If you cannot see the form on IRCC webpage, try downloading it to your computer. Then, open the form from your computer, where you saved it, not through the webpage. For more technology trouble-shooting tips, see https://www.cic.gc.ca/english/helpcentre/answer.asp?qnum=660&top=18

Box 2: You can self-generate copy of your transcript via your MyNAIT Portal > Self-Service > Academic Records

Box 3: This letter is issued by the NAIT Office of the Registrar typically 6-8 weeks after you complete your credential. You can access it via your MyNAIT Portal > Self-Service > MyNAIT eLetters

Box 4: You can click on the blue  $\bullet$  symbol to see specific dimensions. You are welcome to print these dimensions and take them with you to your photographer.

Box 5: While it is not mandatory to include a document here, you can use this space to upload your Letter of Explanation. You might also want to include medical documentation or an approved Authorized Leave form here, if you have them.

**10.** Once all the files are uploaded, you can submit and pay the fees.

11762 - 106 Street NW, Edmonton, Alberta, Canada T5G 2R1 www.nait.ca

<sup>10</sup>This document has been reviewed by a Regulated International Student Immigration Advisor (RISIA); however, this is not a legal document and information may change without notice. Always refer to IRCC website at www.cic.gc.ca for the most updated information.

# **How to Fill out IMM5710 Application Form**

**1.** Go to your document checklist and click on "Application to Change Conditions, Extend my Stay or Remain in Canada as a Worker (IMM5710)".

# **Your document checklist**

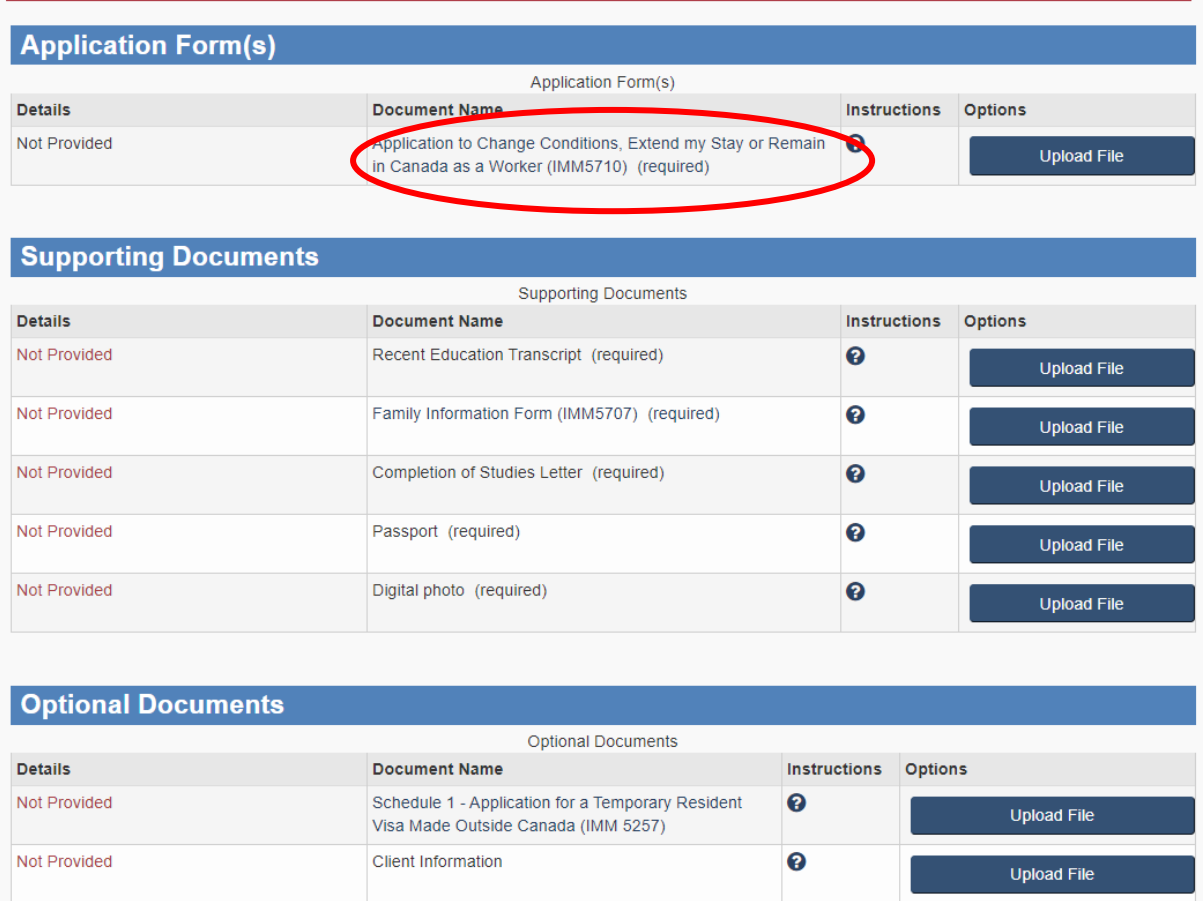

If you cannot see the form on IRCC webpage, try downloading it to your computer. Then, open the form from your computer, where you saved it, not through the webpage. For more technology troubleshooting tips, see https://www.cic.gc.ca/english/helpcentre/answer.asp?qnum=660&top=18

**2.** Visit this IRCC webpage to access IMM5710 completion guide under "Completing the form" subheading:

https://www.canada.ca/en/immigration-refugees-citizenship/services/application/application-formsguides/guide-5553-applying-change-conditions-extend-your-stay-canada-worker.html

Read all the questions carefully. Not all students will have the same answers, but we have shared some tips below:

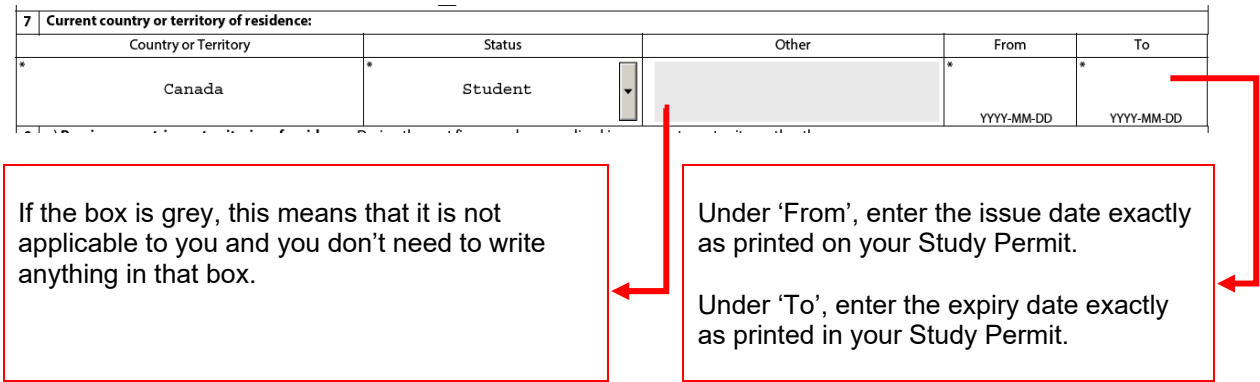

#### **NATIONAL IDENTITY DOCUMENT**

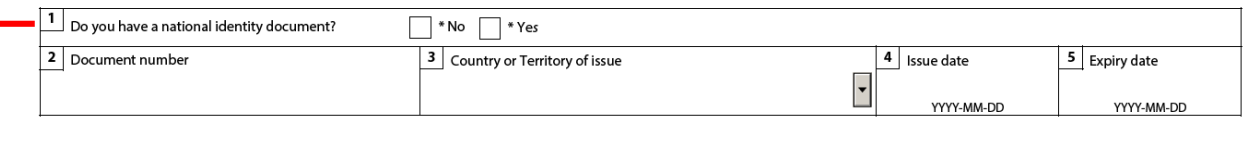

Not all countries have compulsory National Identity Documents. If your country does not have one, click 'NO'.

### **COMING INTO CANADA**

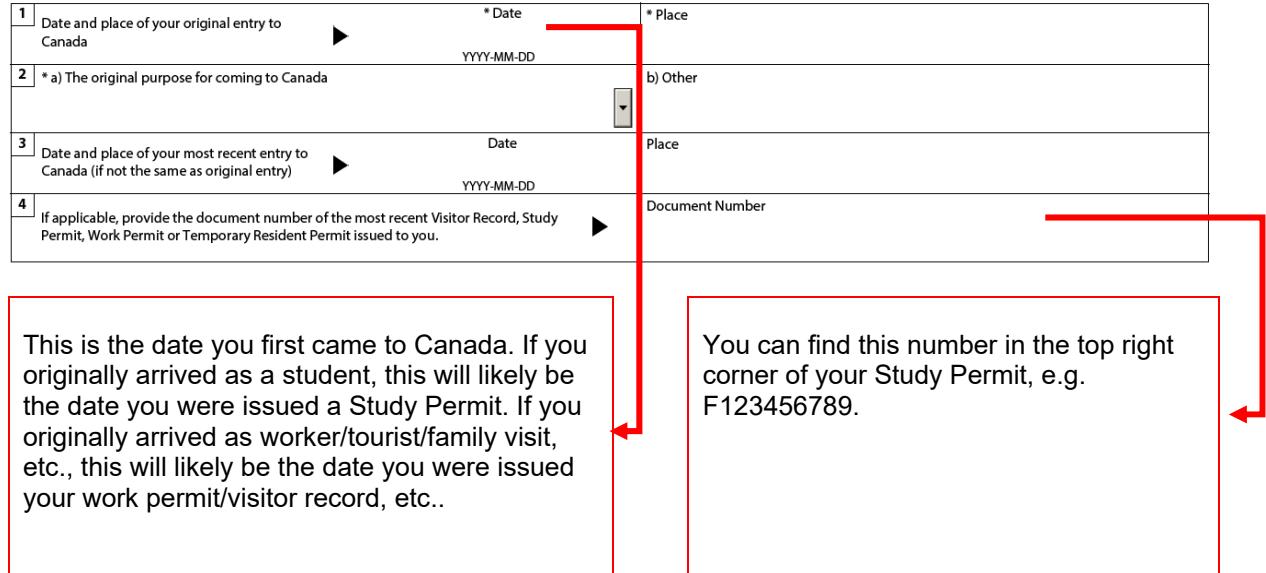

11762 - 106 Street NW, Edmonton, Alberta, Canada T5G 2R1 www.nait.ca

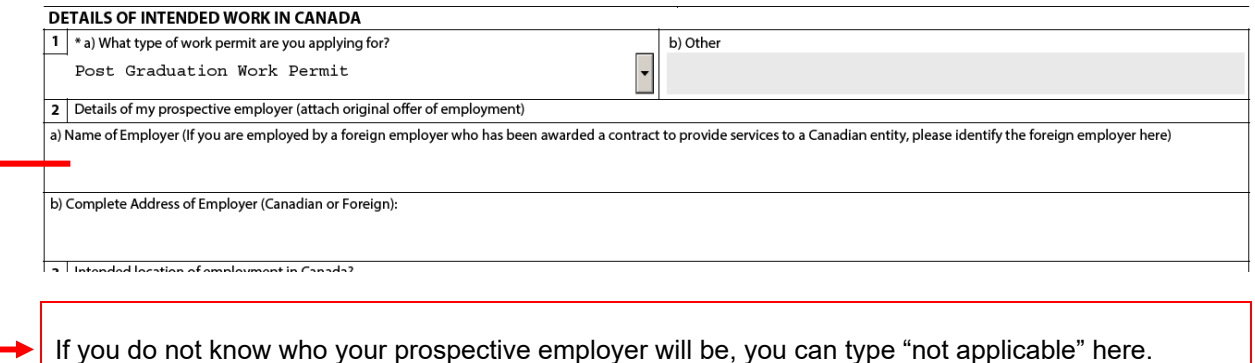

#### **EMPLOYMENT**

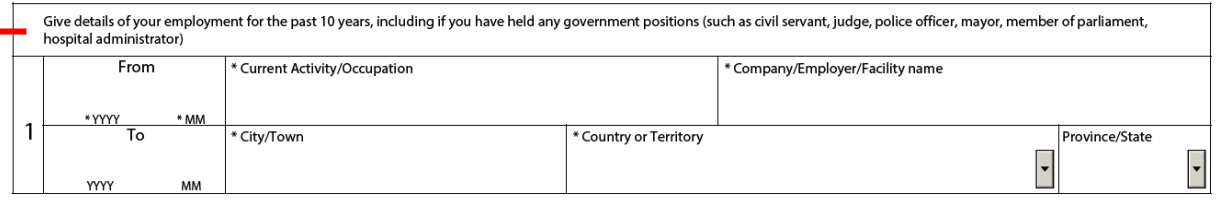

You are asked to provide your employment history for the past 10 years. Begin with your current/most recent employment first. If you need more space (IMM5710 only provides space for 3 positions), you can make an additional document using Microsoft Word and upload it under "Client Information" section on your Document Checklist.

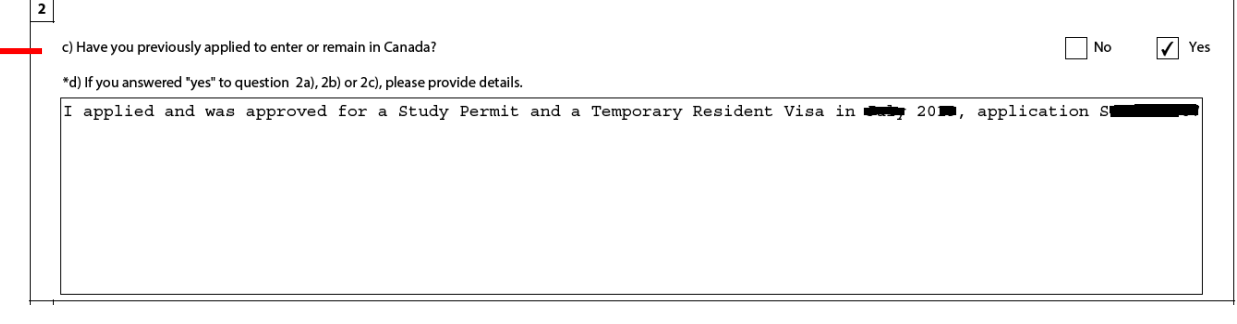

Under "Background Information," question 2, click 'Yes' if you have ever applied or been approved for a Canadian visa, study permit, work permit or any other immigration document. Provide details (permit/visa type, dates, outcome (approved/refused) and application numbers) about your previous application history in the comment box.

11762 - 106 Street NW, Edmonton, Alberta, Canada T5G 2R1 www.nait.ca

**3.** Once you complete all the fields, click 'Validate' at bottom of the form. If you are applying online, you do NOT need to print the form, you will be asked to provide a digital signature once you are ready to submit all the documents on your document checklist.

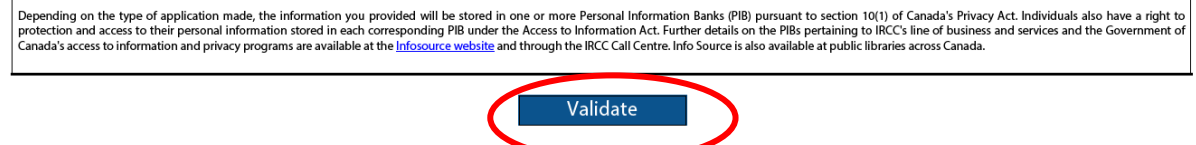

**4.** If you have provided all the information, when you click on "Validate" a new page with bar codes will appear at the end of the document. It will look like this:

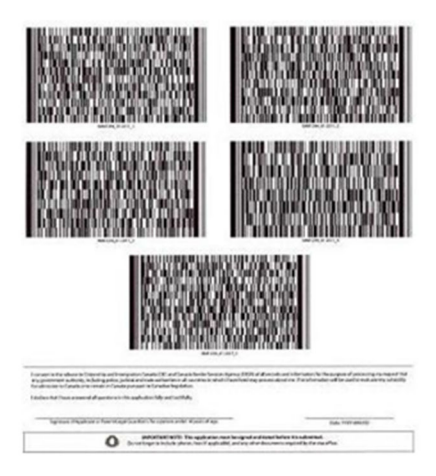

If you are missing information in the form, the fields you need to fill out will be outlined in red with a description of what it's missing. It could look like this:

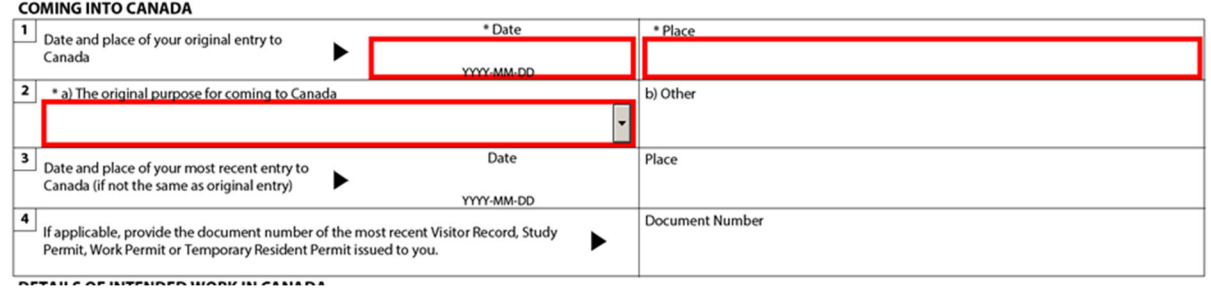

Once you fix the fields outlined in red, try to "Validate" the form again, so the bar codes appear at the end of the document.

**5.** Upload your validated IMM5710 form to your document checklist.

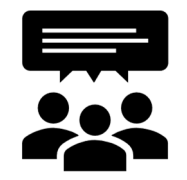

We want to hear from you! Did you find this application guide to be helpful? How can we make it better or easier to use? Please email your comments about this guide to <u>internationalcentre@nait.ca</u> using 'Feedback on PGWP guide' in the subject line.